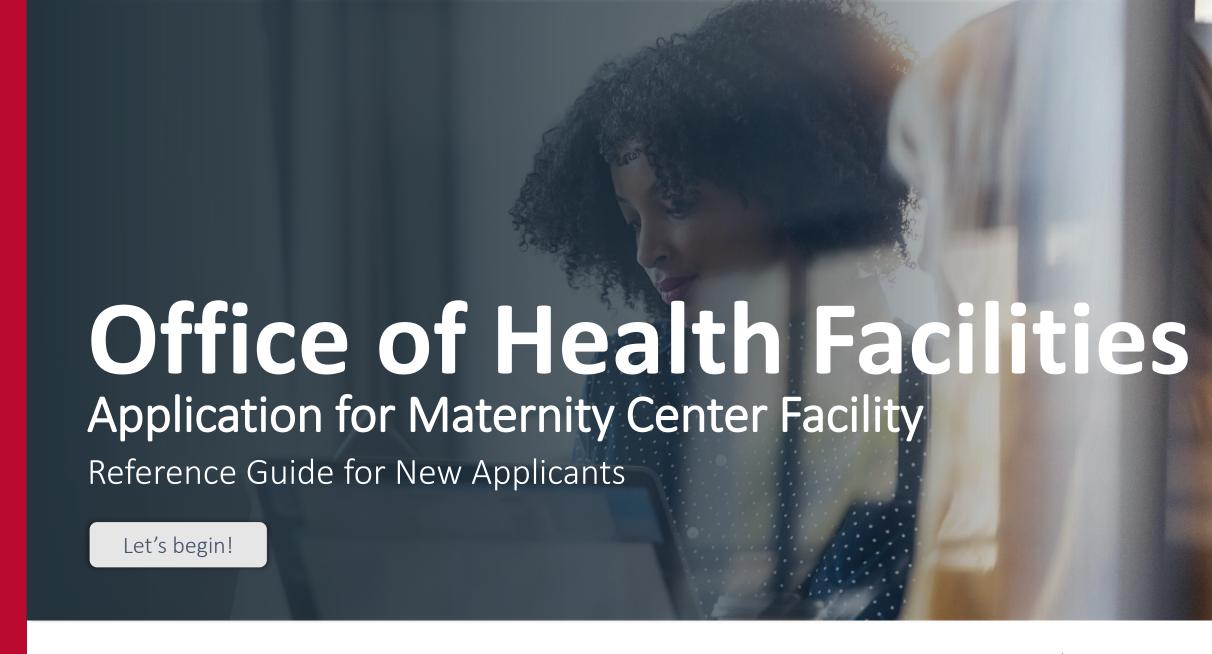

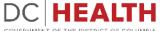

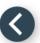

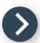

## Log In to the platform

- 1 Enter your username and password.
- 2 Click the **Log In** button.

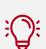

TIP: If you don't have an account click the Create New Account link.

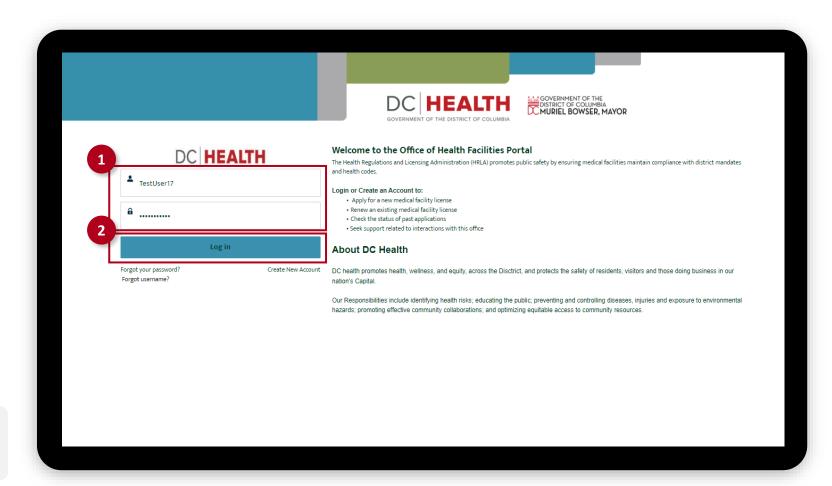

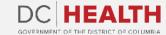

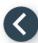

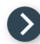

## Navigate to the New Application screen

Once you Log in to the Office of Facilities Portal, click the New Application tab.

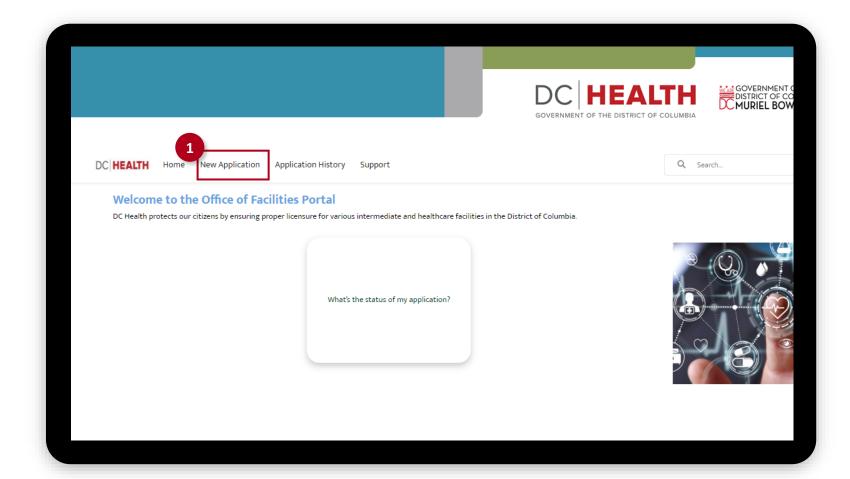

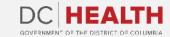

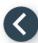

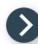

## Select the Facilities New Application

- Select the **Maternity Center** option from the list.
- 2 Click the **Next** button.

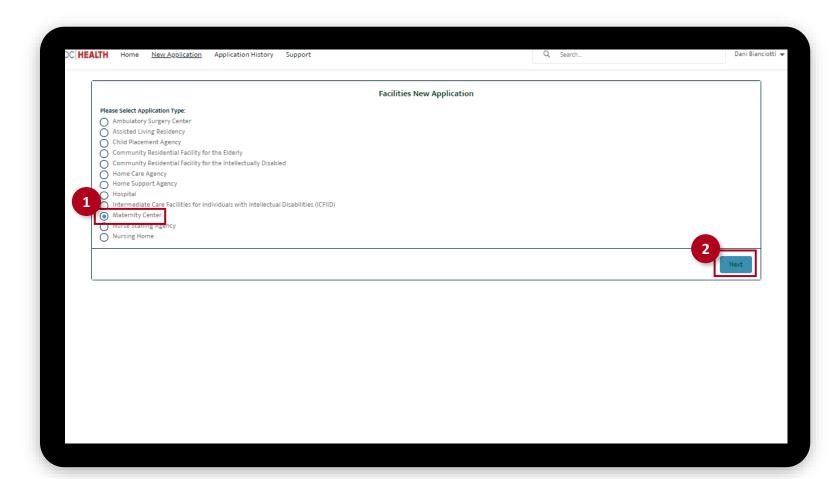

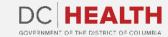

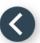

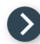

## **Select the Application Type**

- Select the **Initial** option from the drop-down list.
- 2 Click the Save & Next button.

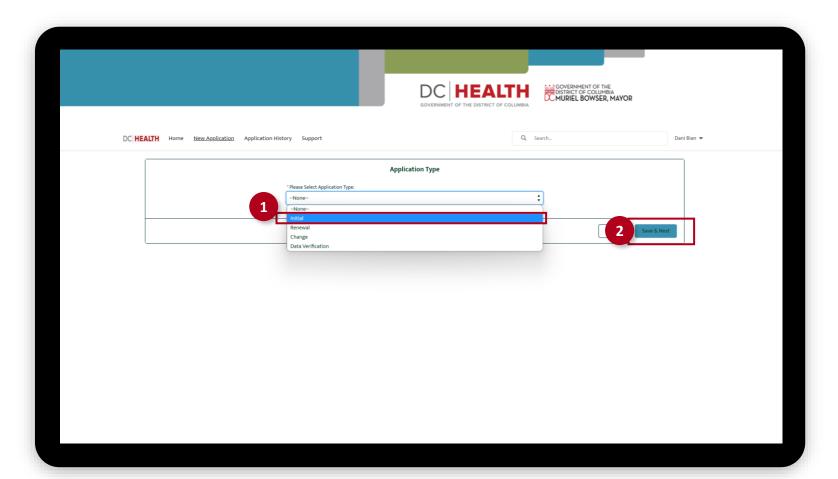

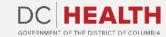

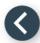

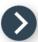

## Fill out the Facility Information

- 1 Fill out all the required fields.
- 2 Click the Save and Next button.

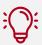

TIP: Use the Upload Files button to attach needed documentation for the Facility
Owned or Leased field.

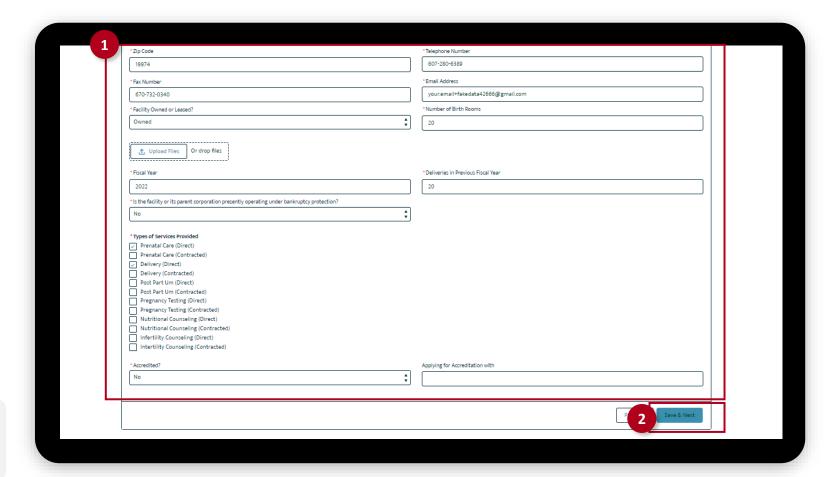

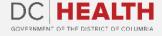

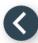

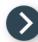

#### Fill out the Licensee Identification Information

- 1 Fill out all the required fields.
- 2 Click the Save and Next button.

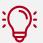

**TIP:** If needed, use the **Upload Files** button to attach relevant documentation.

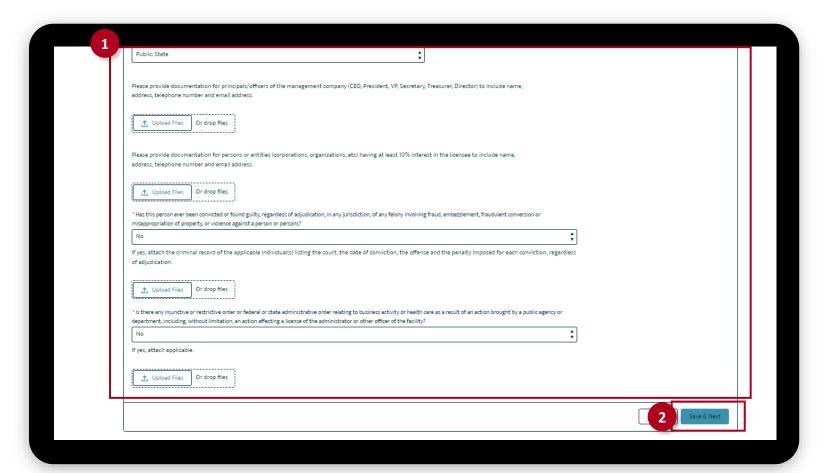

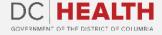

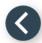

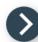

## Fill out the Employee Information

- 1 Fill out all the required fields.
- 2 Click the Save and Next button.

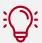

**TIP:** If needed, use the **Upload Files** button to attach relevant documentation.

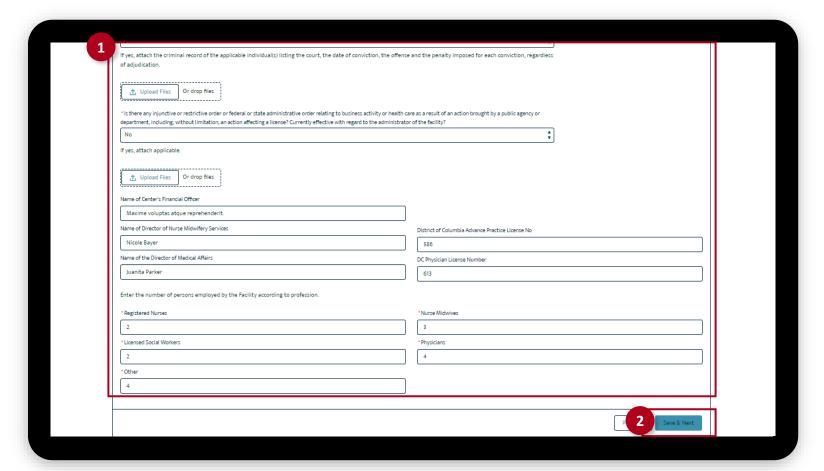

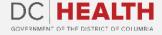

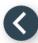

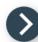

# Fill out the Management Company Information

- 1 Fill out all the required fields.
- 2 Click the Save and Next button.

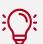

**TIP:** If needed, use the **Upload Files** button to attach relevant documentation.

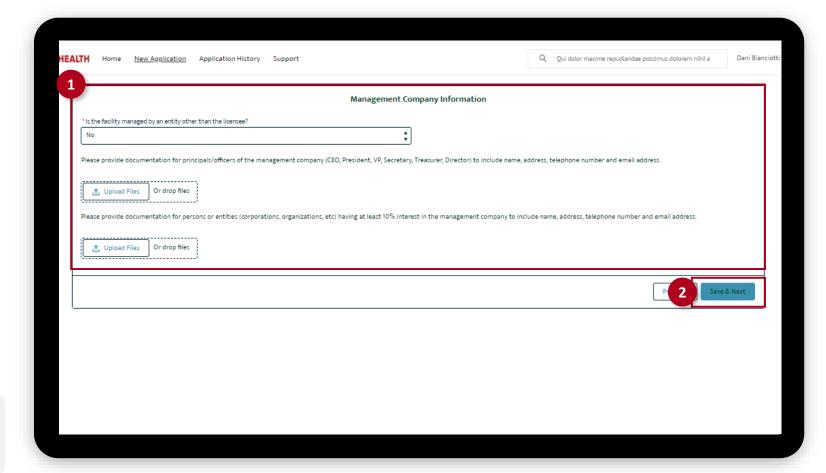

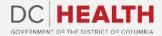

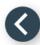

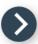

### **Upload Documentation**

- Click the Upload Files button to upload needed documentation regarding any person who owns at least 10% interest in any professional service, firm association, partnership or corporation providing goods, leases or services to the facility. Once the document is selected and the checkmark appears, click the Done button in the pop-up.
- 2 Click the Save & Next button.

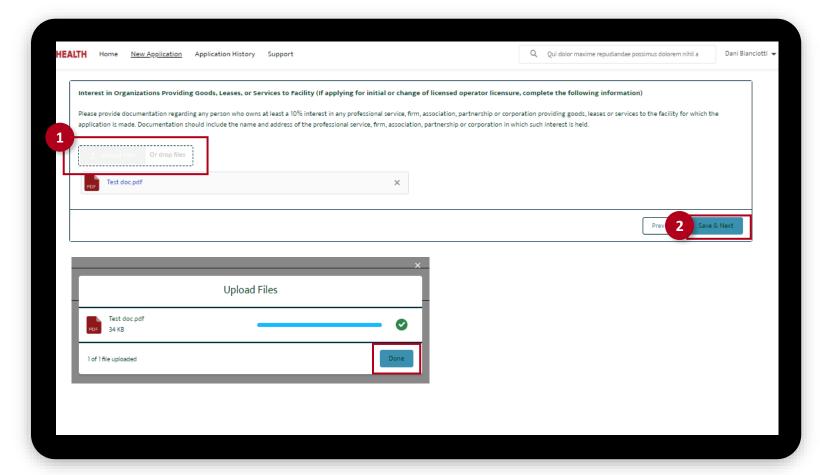

The fields marked with \* are mandatory and must be filled out to continue.

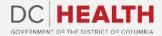

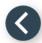

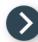

### **Complete the Miscellaneous Information**

- 1 Fill out all the required fields.
- 2 Click the Save and Next button.

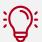

**TIP:** If needed, use the **Upload Files** button to attach relevant documentation.

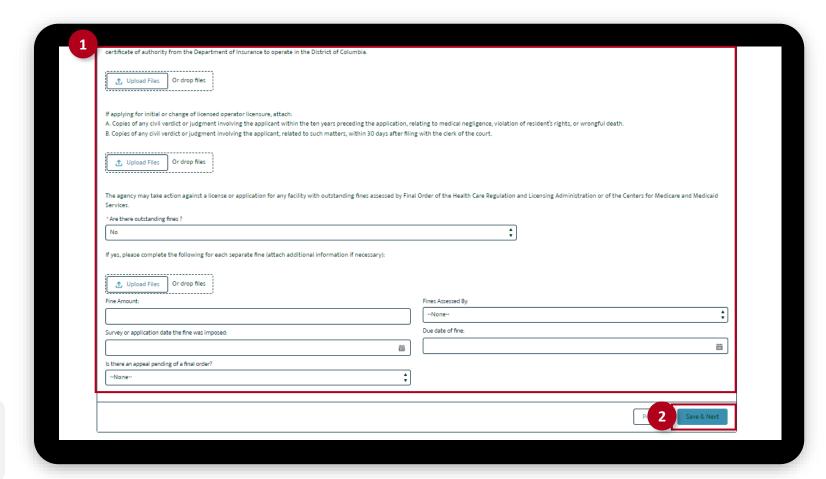

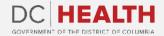

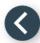

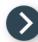

#### **Complete the Miscellaneous Information**

- 3 Fill out all the required fields.
- 4 Click the Save and Next button.

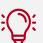

**TIP:** If needed, use the **Upload Files** button to attach relevant documentation.

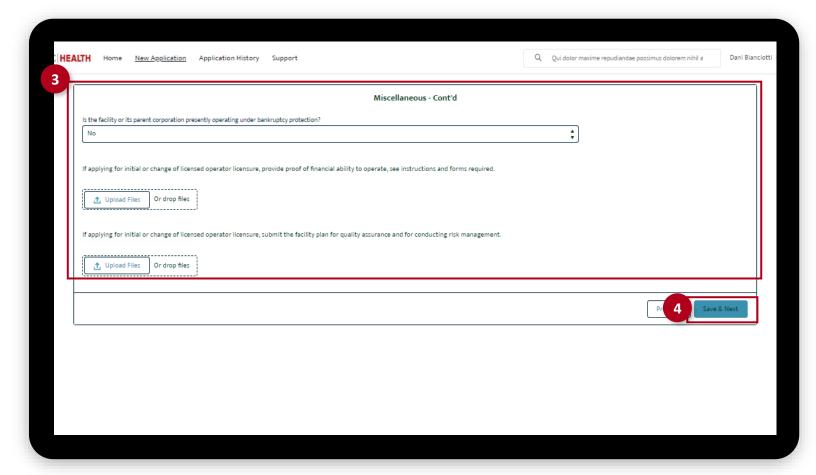

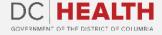

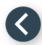

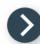

## **Upload the Insurance Coverage Documents**

- Click the Upload Files button to upload documentation for Insurance Coverage.
  Once the document is selected and the checkmark appears, click the Done button in the pop-up.
- 2 Click the Save & Next button.

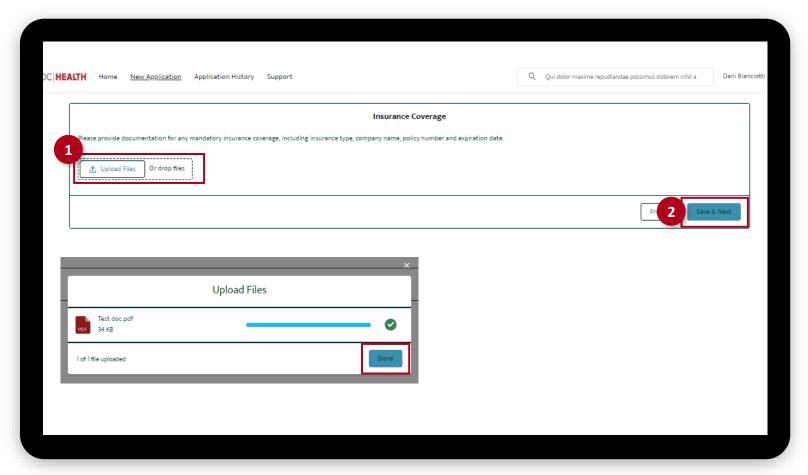

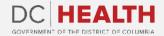

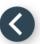

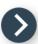

## **Payment Wizard**

- 1 Fill out the **Billing Address** and **Payment Info** fields.
- 2 Click the **Pay** button.

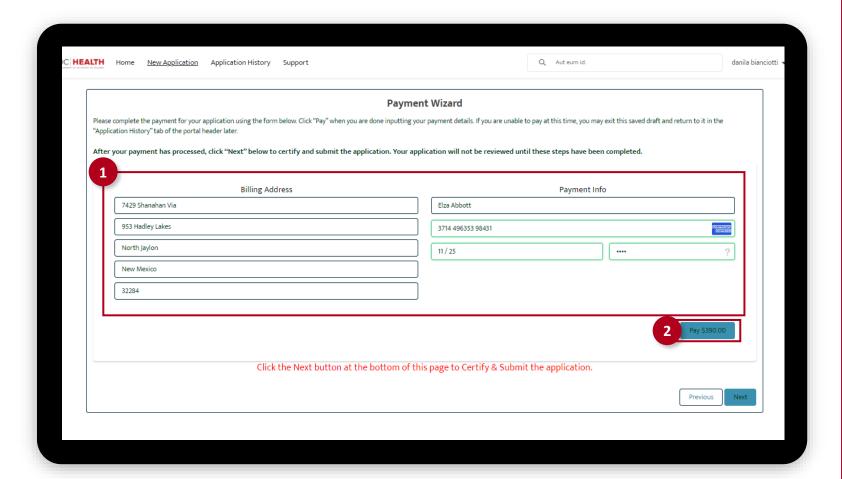

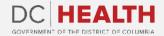

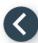

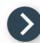

## **Payment Wizard**

Once the Transaction is approved, click the **Next** button.

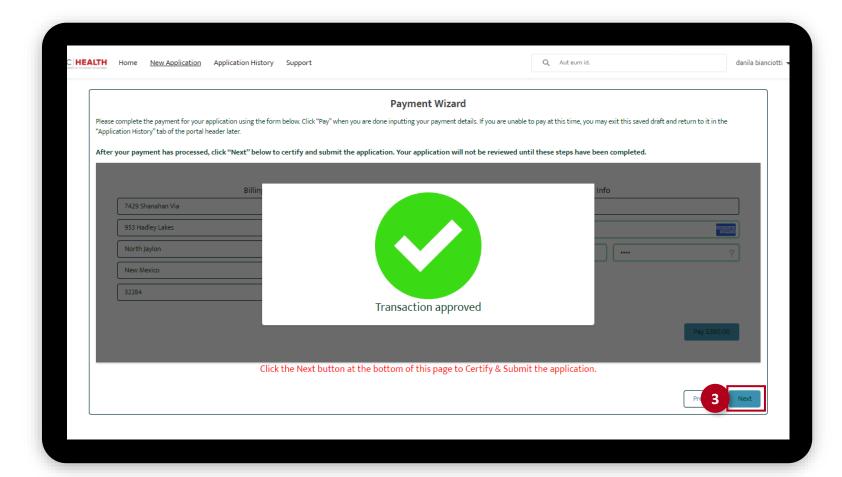

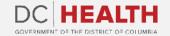

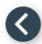

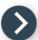

### **Certify and Submit**

- 1 Fill out the Name and Date fields.
- 2 Click the Save & Next button.

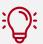

**TIP:** The date should correspond to today's date.

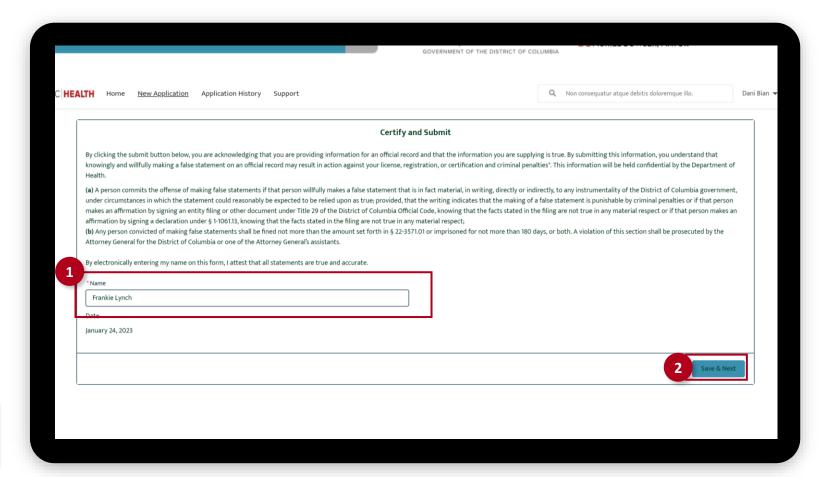

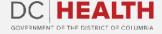

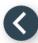

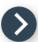

# **Close the Application**

1 You have finished submitting your application. Click the **Close** button.

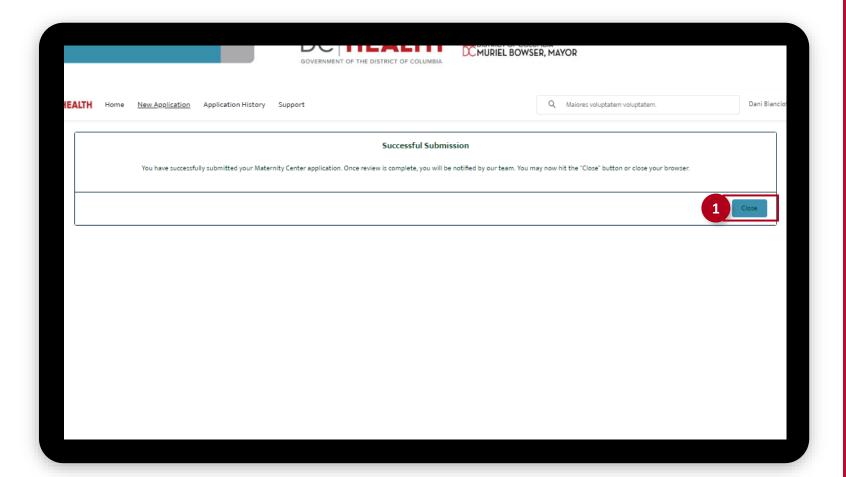

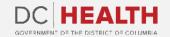

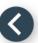

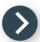

#### **E-mail Confirmation**

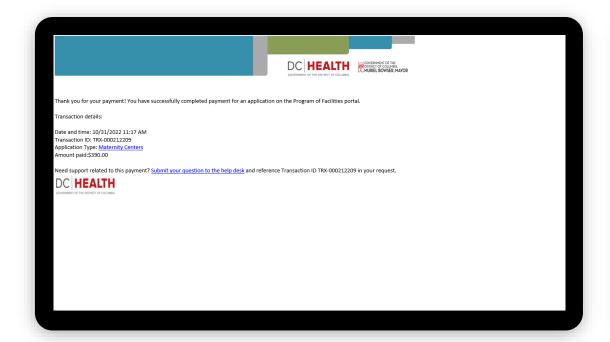

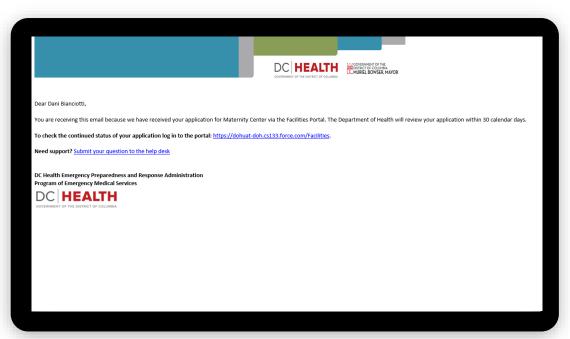

1 Check if you have received confirmation of payment.

2 Check if you have received confirmation for your application.

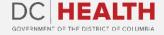

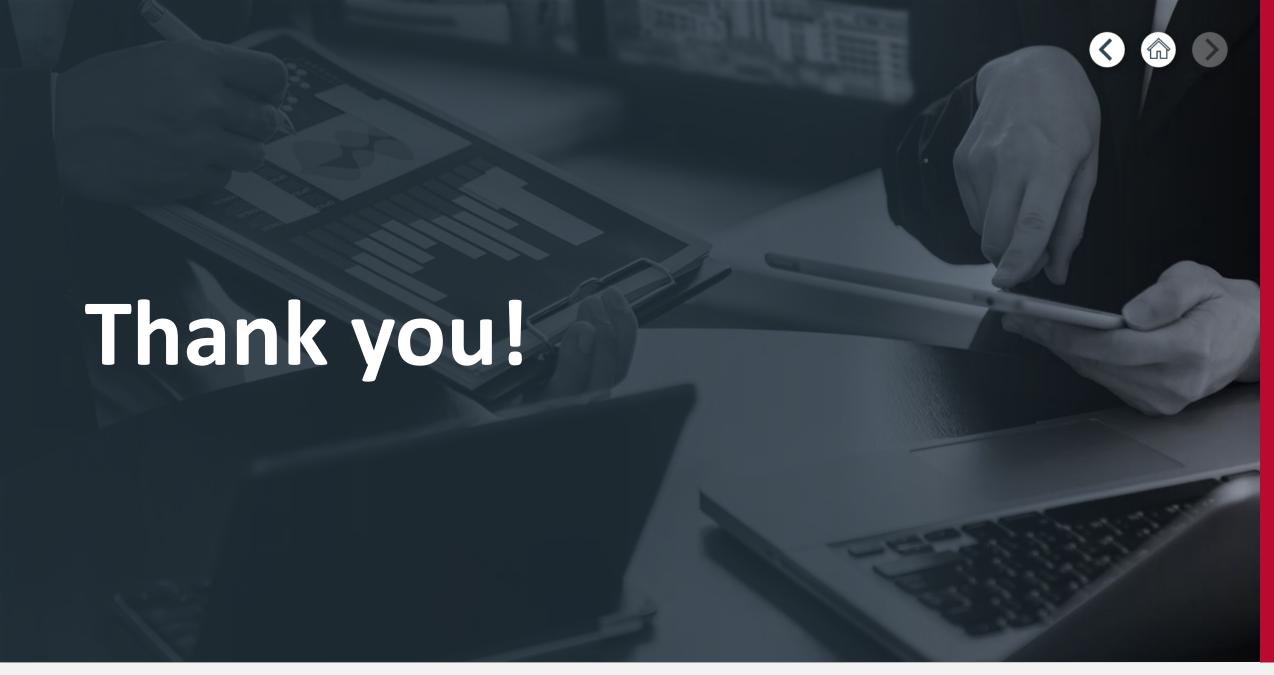

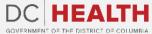